# MaintenanceDirect: Supervisor N.G. Guide

The Supervisor II role is limited to certain locations and/or crafts. By default, they can only assign work orders for their assigned locations and/or crafts to themselves or to their direct reports. In the Work Orders by Status section of the homepage, they will see all work orders for their assigned location(s) and craft(s). Supervisor II's have limited access to reports and can only search for work orders within their locations and crafts via the search or advanced search.

## How to Log in \_\_\_\_\_

- Open your web browser and type <u>md.schooldude.com</u> into the address bar and hit the Enter key.
   Bookmark this page or create a shortcut on your desktop to make it easy to come back to this page later.
- On the Account Login screen, enter your **Login Name** and your **Password**.
- Make sure that **MaintenanceDirect** is selected in the Go To box.
- · Click Sign In

 If you clicked on the number next to Unassigned on your home page to process requests, the screen will refresh with the next work order in the list that needs to be assigned. If needed, you can select a different work order to process from the drop down menu below Unprocessed New Requests.

#### How to Create a Work Order .

\*Note: Any field marked with a 🗹 is a required field.

- Click on the New Work Order tab.
- Fill out the work order form with the information applicable to the maintenance issue being reported. \*Note: Even though some fields are not required, they are important for reporting purposes. These include Location, Area, Area Number, and Craft.

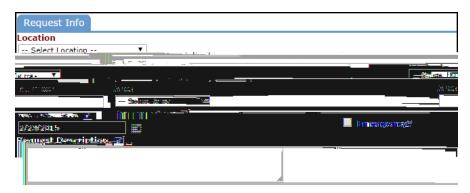

 You can assign the work order directly to the appropriate technician by selecting the name in the Assigned To field.
 Uncheck the box next to Route for approval or review.

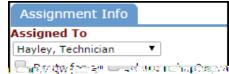

Once all of the necessary information has been entered, click on length the Save button at the bottom of the page.

# How to Search For an Existing Work Order \_

There are two ways to search for an existing work order in the system, you can either use the **Search** for box or the **Advanced Search** function.

• To search for a single work order, type the work order ID number into the **Search for** box then click **Go**. That will pull up the long form of the work order.

OR

• To search for multiple work orders, click on the **Advanced Search** link.

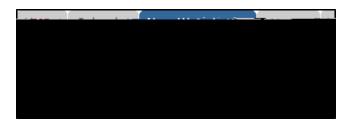

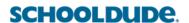

- The Advanced Search allows you to filter for work orders by selecting options in any of the available search fields (Location, Assigned To, Status, Craft, etc.).
- To make a selection, click on an option in the desired field. You will see that option highlighted in blue. To make multiple selections in a single field; make the first selection, hold the CTRL key on your keyboard, and then click on the next selection.

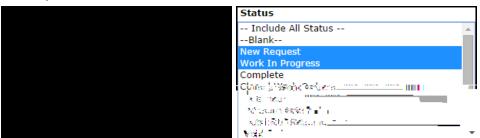

- Once all of the necessary selections have been made, click on the Search Now button at the bottom of the page.
- From these search results, you can access a work order by clicking on the work order ID number (WOID), you can print an individual work order by clicking on the printer icon next to it, or you can print the entire list as either a PDF or Excel document by using the icons at the bottom of the page.

#### How to Enter Transactions

- Pull up an existing work order by clicking on the work order number in the Assigned Work section of your home page or by typing the work order number into the **Search for** field.
- Scroll down the work order and look for the section titled **Transactions**. Click on either **New Labor Transaction** or **New Purchase Transaction**.

#### Labor Transactions

- Select the employee's name to which the labor is being applied.
- Enter the number of hours for each day that work needs to be recorded. Use the Calendar to the
  left of the screen to select dates not initially displayed. To differentiate between different types of
  labor time, click the OT (Other Time) link next to the day. Enter the appropriate hours into each
  field and click on Save.

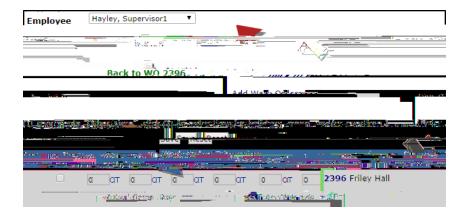

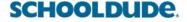

#### Purchase Transactions

- Once you click on the New Purchase Transaction link, fill in the required information. The transaction date will populate with the current date, but you can change it if needed.
- Click on **Submit** at the bottom of the page to save the transaction.

\*Note: New Transactions cannot be added to Closed status work orders. However, you can change the status of the work order to Complete, save it, add your transactions, then save it back to Closed status.

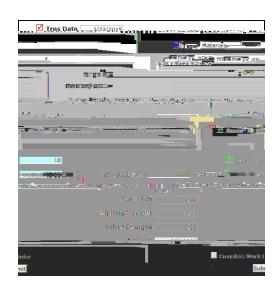

### Entering Multiple Labor Transactions

Depending on how your account was set up, you may also have the ability to enter labor hours for multiple days on multiple work orders at one time.

- If available, click on the **Transactions** link in the Information Analysis section of the home page.
- Hover over the Shortcuts menu and click Add Labor.
- This page defaults to all work orders that are assigned to you. You can select a different user at the top of the screen to enter their hours. And you can filter the list for a particular status by using the Status drop down box at the top of the page.
- Enter the Action Taken information into the field below the Work Order ID